# Мультимедійні системи PHANTOM DVA-7909 DSP та DVA-7910 DSP

### Інструкція користувача

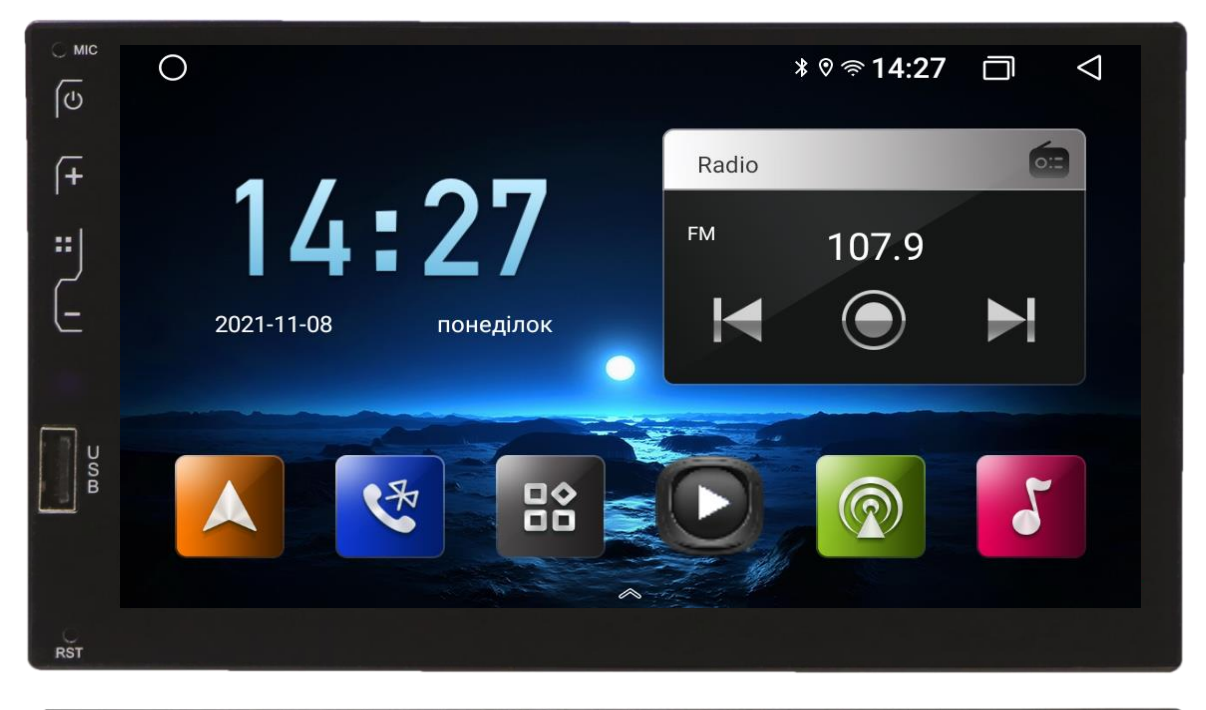

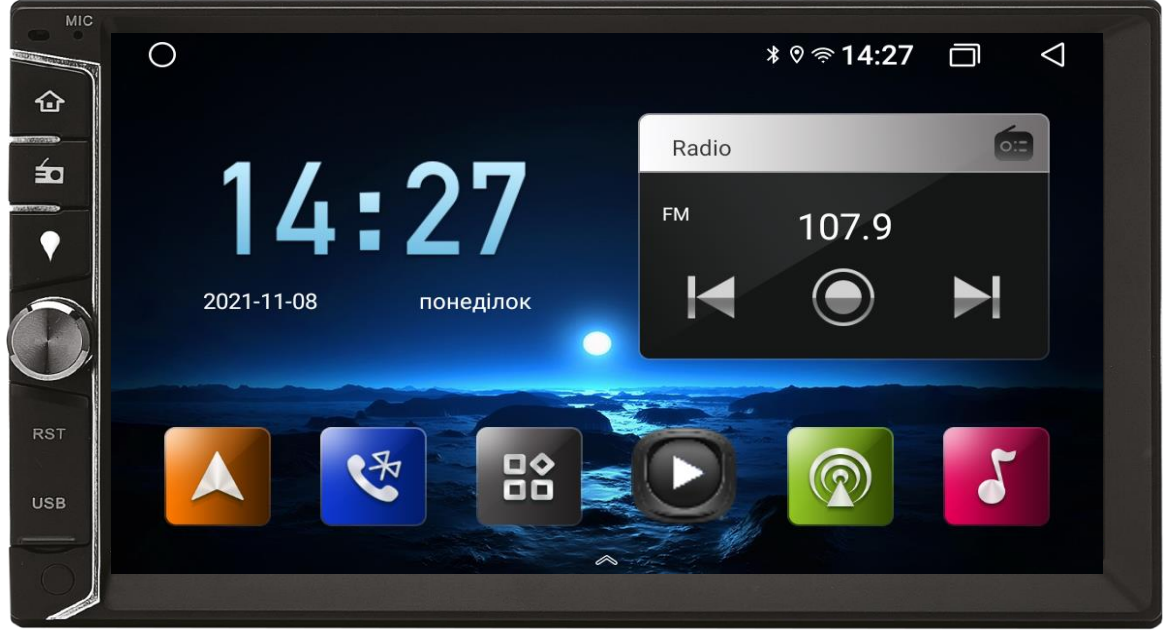

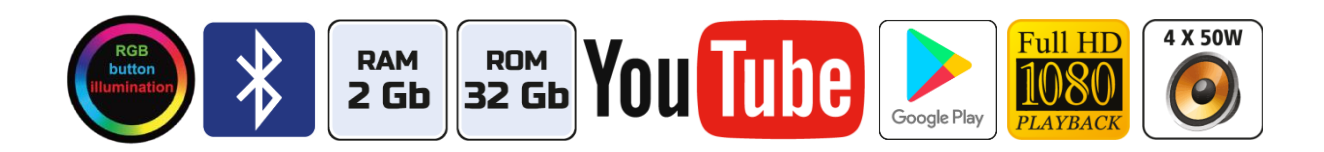

# Зміст

- 1. Основні функції, керування пристроєм
- 2. Радіоприймач
- 3. Музичний програвач
- 4. Відео програвач
- 5. Телефон (Bluetooth)
- 6. Налаштування звукового процесору DSP
- 7. Налаштування пристрою
- 8. Налаштування кнопок керма
- 9. Інструкція з встановленню антени навігації
- 10. Вибір інтерфейсу головного робочого столу
- 11. Налаштування камери заднього виду
- 12. Налаштування камери переднього виду
- 13. Комплектація та схема підключення
- 14. Технічна підтримка (Україна)

#### Основні технічні характеристики пристрою

- Високопродуктивний чотириядерний процесор
- Сенсорний ємнісний екран 7″ з роздільною здатністю 1024х600
- $\div$  Графічний процесор Mali 450 MP
- Операційна система ANDROID 10
- Оперативна пам'ять 2 Гб, вбудована пам'ять 32 Гб
- Цифровий звуковий процесор DSP
- Потужний підсилювач звуку TDA 7388 (4х50 Вт)
- Вбудований модуль Wi-Fi
- Мультикольорове підсвічування кнопок передньої панелі
- **Вбудований цифровий сигнальний процесор DSP**
- 45-ти смуговий графічний еквалайзер
- Вбудований навігаційний модуль з виносною антеною
- Bluetooth з підтримкою телефонної книги
- Профіль A2DP для відтворення музичних файлів за допомогою Bluetooth
- Функція Easy Connect для підключення смартфонів на ОС Android та iOS
- 2 USB-порти
- $\div$  Керування пристроєм за допомогою штатних кнопок на кермі автомобіля
- Аудіо вихід на зовнішній підсилювач звуку
- Відео вхід для камери заднього виду, відео вхід, відео вихід, AUX
- $\div$  Компактний монтажний розмір 178х100 мм

### 1. Основні функції, керування пристроєм

#### 1.1 Вмикання та вимикання

Вмикання: ввімкнути IGN(ACC) або натиснути на кнопку POWER. Вимикання: вимкнути IGN(ACC) або тривало натиснути на кнопку POWER.

#### 1.2 Кнопки передньої панелі

#### DVA-7909 DSP

- 1. Кнопка вмикання/вимикання POWER.
- 2. Кнопка повернення на головний робочий стіл.
- 3. Кнопка збільшення гучності звуку.
- 4. Кнопка зменшення гучності звуку.
- 5. Порт USB.
- 6. Мікрофон.
- 7. Скидання налаштувань користувача.

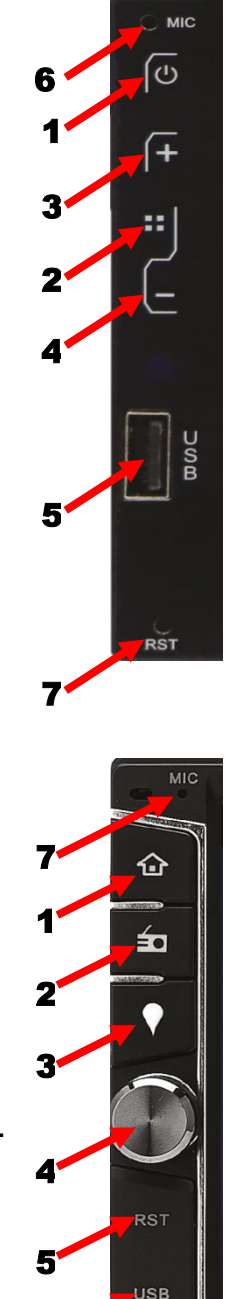

6

#### DVA-7910 DSP

- 1. Кнопка повернення на головний робочий стіл.
- 2. Режим РАДІО.
- 3. Режим НАВІГАЦІЯ.
- 4. Енкодер для збільшення або зменшення рівня гучності.
- 5. Скидання налаштувань користувача (під заглушкою).
- 6. Порт USB (під заглушкою).
- 7. Мікрофон.

#### 1.3 Головний робочий стіл

При ввімкненні пристрою завантажується головний робочий стіл, де можна скористатися основними функціями.

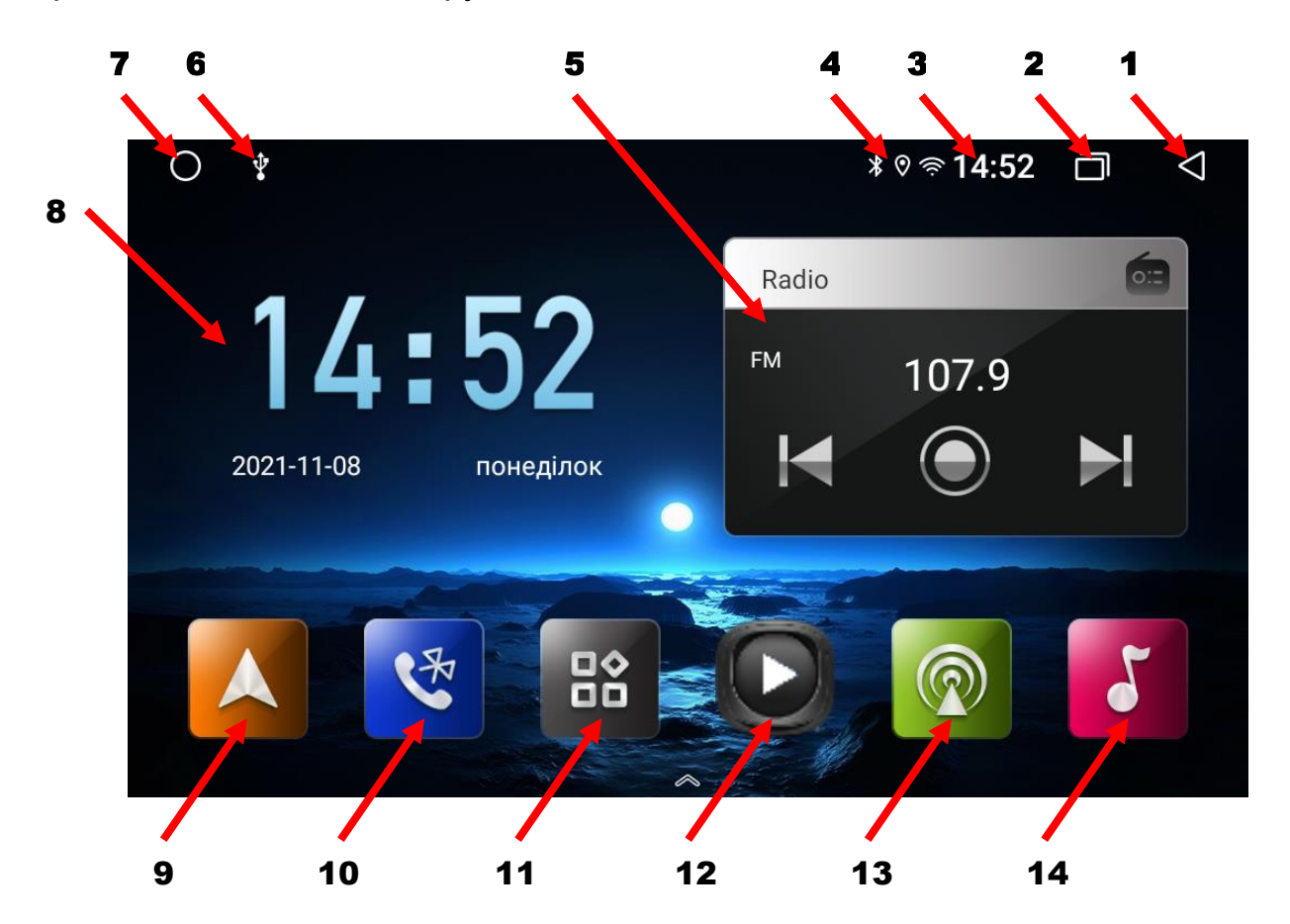

- 1. Повернення до попередньої операції.
- 2. Виклик активних «згорнутих» додатків.
- 3. Відображення поточного часу.
- 4. Індикатор роботи Wi-Fi та Bluetooth.
- 5. Віджет активної програми (Радіо, Музика, ВТ музика).
- 6. Індикатор USB-флешки.
- 7. Повернення на головний робочий стіл.
- 8. Віджет поточних часу та дати.
- 9. Іконка навігації.
- 10. Іконка Bluetooth.
- 11. Виклик меню додатків.
- 12. Іконка відео програвача.
- 13. Іконка радіоприймача.
- 14. Іконка музичного програвача.

# 2. Радіоприймач

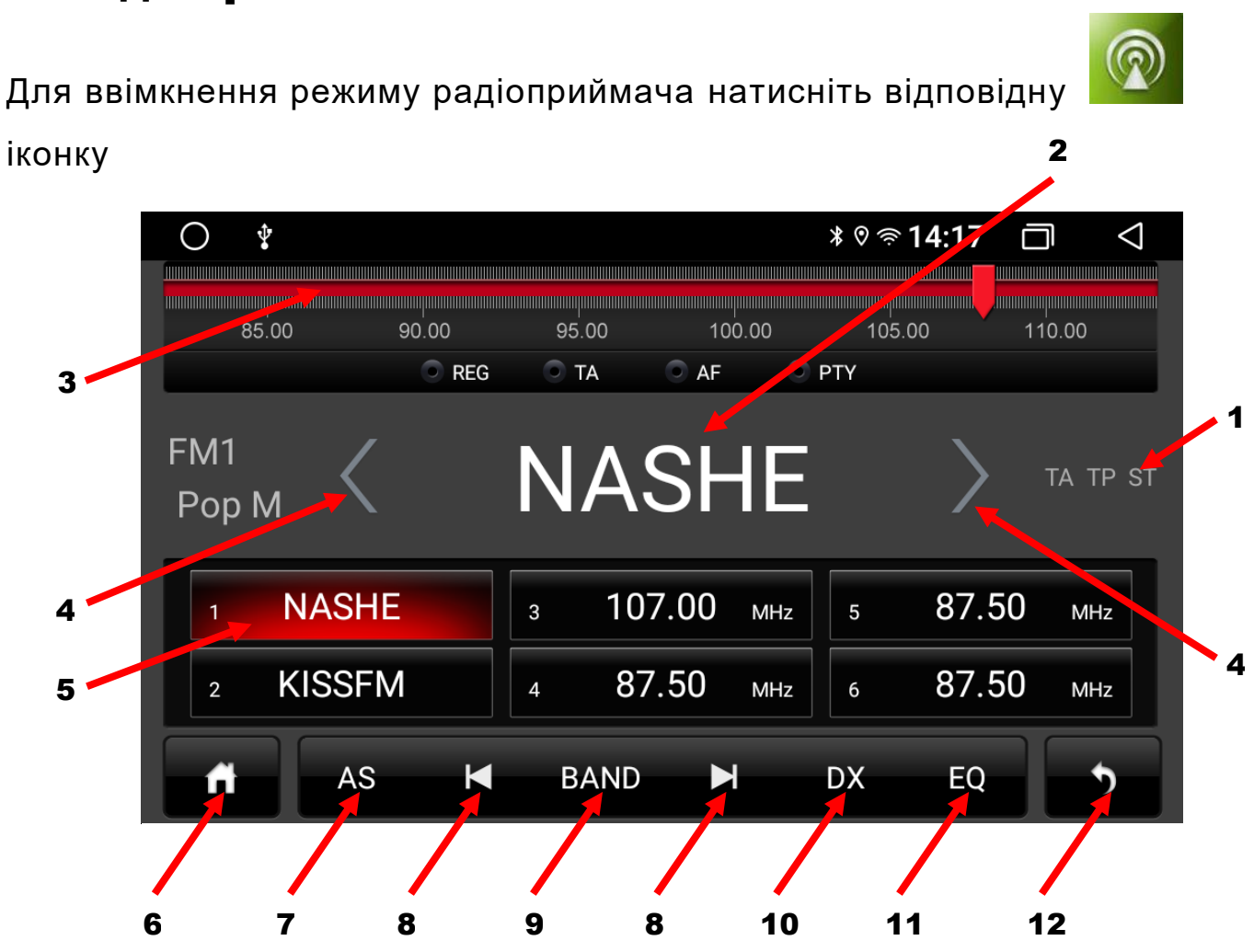

- 1. Індикатор режиму СТЕРЕО.
- 2. Відображення поточної частоти або назви радіостанції.
- 3. Показник частоти (рухомий лімб).
- 4. Зміна частоти в ручному режимі.
- 5. Комірка частоти.
- 6. «Згорнути» додаток «РАДІО».
- 7. Автопошук радіостанцій.
- 8. Автопошук найближчої радіостанції.
- 9. Перемикання діапазонів (18FM1, 18FM2, 18AM).
- 10. Дальній/ближній прийом.
- 11. Налаштування DSP.
- 12. Вимкнути додаток «РАДІО».

### 3. Музичний програвач

Для ввімкнення режиму аудіо натисніть відповідну іконку

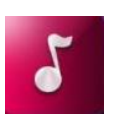

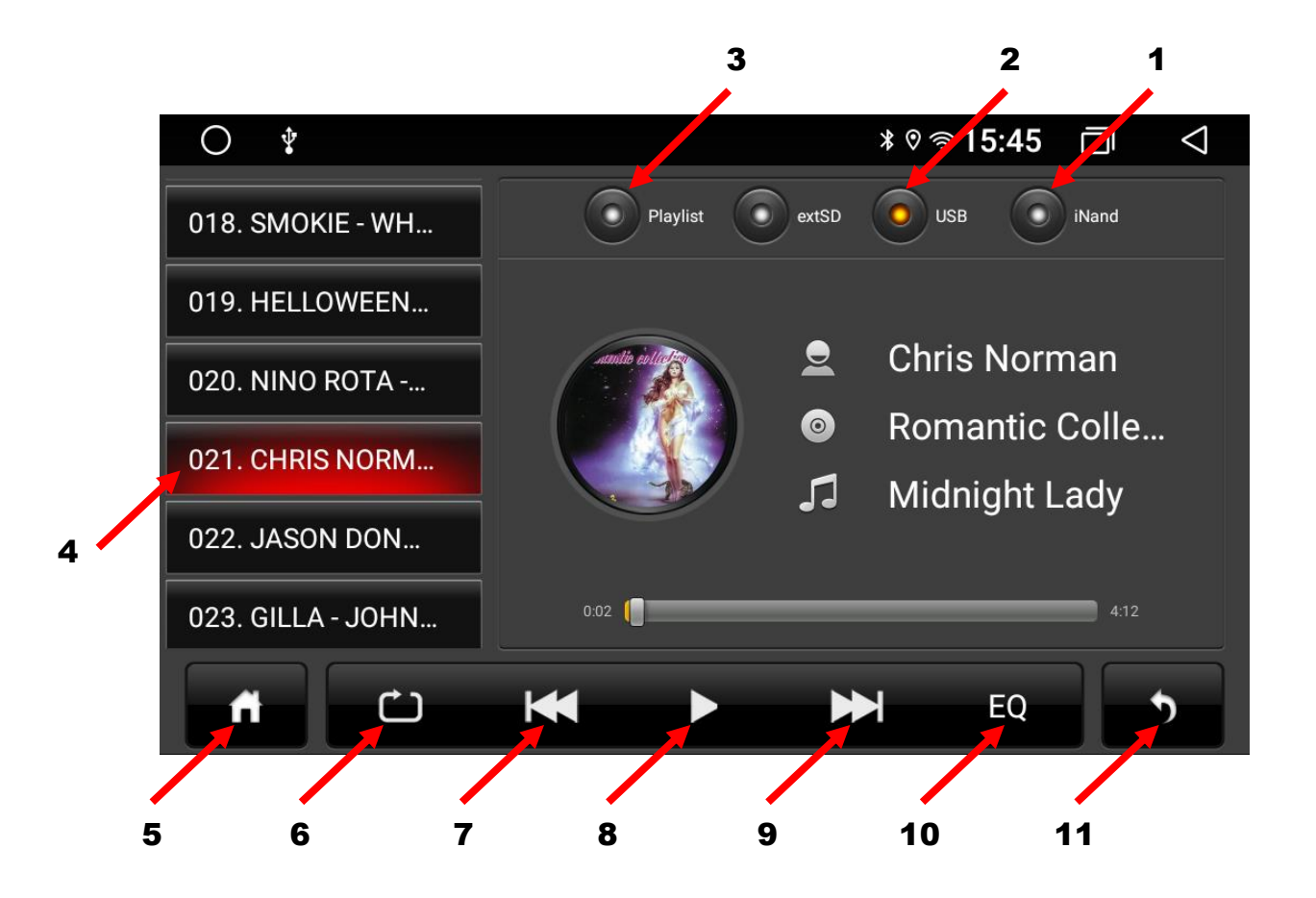

- 1. Вибір музичних папок (треків) з внутрішньої пам'яті пристрою.
- 2. Вибір музичних папок (треків) з USB-носіїв.
- 3. Вибір плей-листів.
- 4. Вибір музичного треку з обраної музичної папки.
- 5. «Згорнути» додаток «Музичний програвач» .
- 6. Довільний вибір музичних треків/режим циклічного програвання.
- 7. Перехід до попереднього треку.
- 8. Програвання чи пауза.
- 9. Перехід до наступного треку.
- 10. Налаштування DSP.
- 11. Вимкнути додаток «Музичний програвач».

# 4.Відео програвач

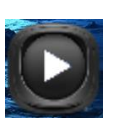

Для ввімкнення режиму відео натисніть відповідну іконку Далі натиснути «Оновити» і вибрати потрібний носій з відеофайлами.

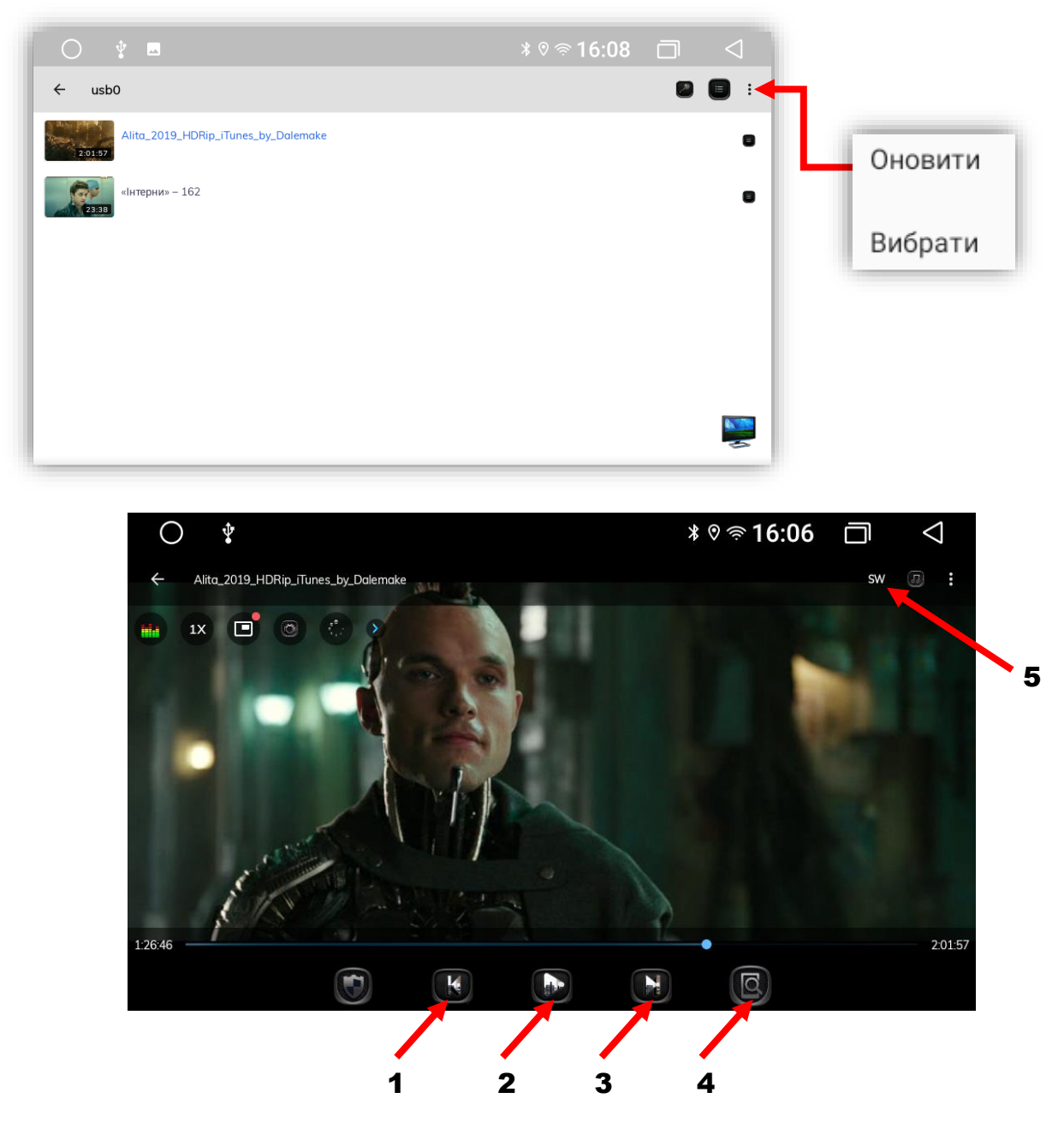

- 1. Перехід до попереднього відео файлу.
- 2. Відтворення відео файлу або пауза.
- 3. Перехід до наступного відео файлу.
- 4. Зміна співвідношення сторін екрану.
- 5. Перемикання декодеру (в разі відсутності звуку).

# 5.Телефон (Bluetooth)

Для активації режиму Bluetooth натисніть відповідну іконку

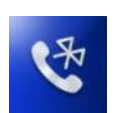

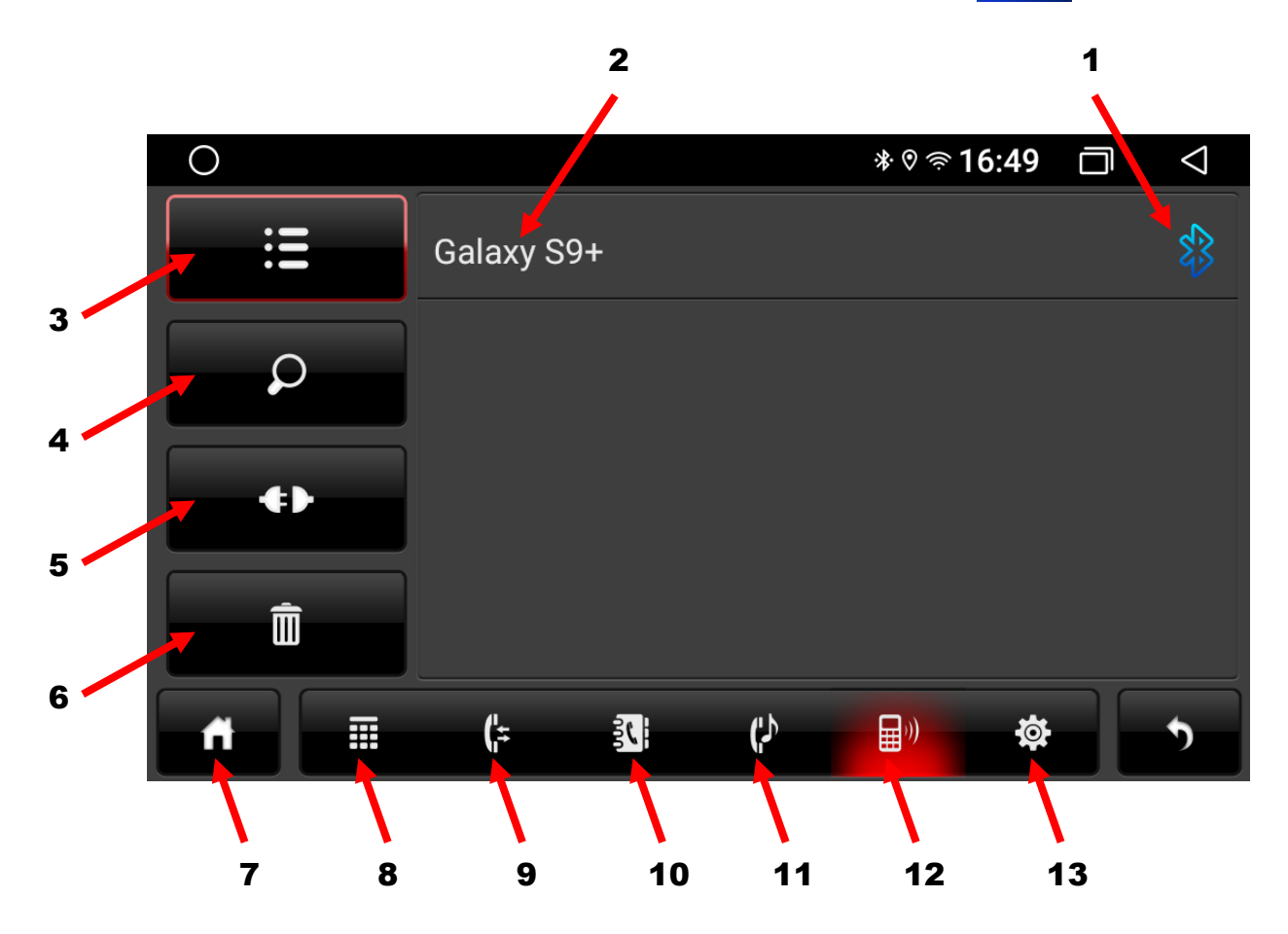

- 1. Індикатор активного режиму під'єднаного пристрою.
- 2. Назва під'єднаного пристрою.
- 3. Список під'єднаних пристроїв.
- 4. Пошук нових пристроїв.
- 5. Роз'єднання під'єднаного пристрою.
- 6. Видалення всіх записів.
- 7. «Згорнути» додаток «Bluetooth».
- 8. Клавіатура набору номера.
- 9. Журнал викликів.
- 10. Телефонна книга.
- 11. Відтворення музики A2DP з телефону.
- 12. Меню під'єднання пристроїв.
- 13. Налаштування Bluetooth (назва та пароль).

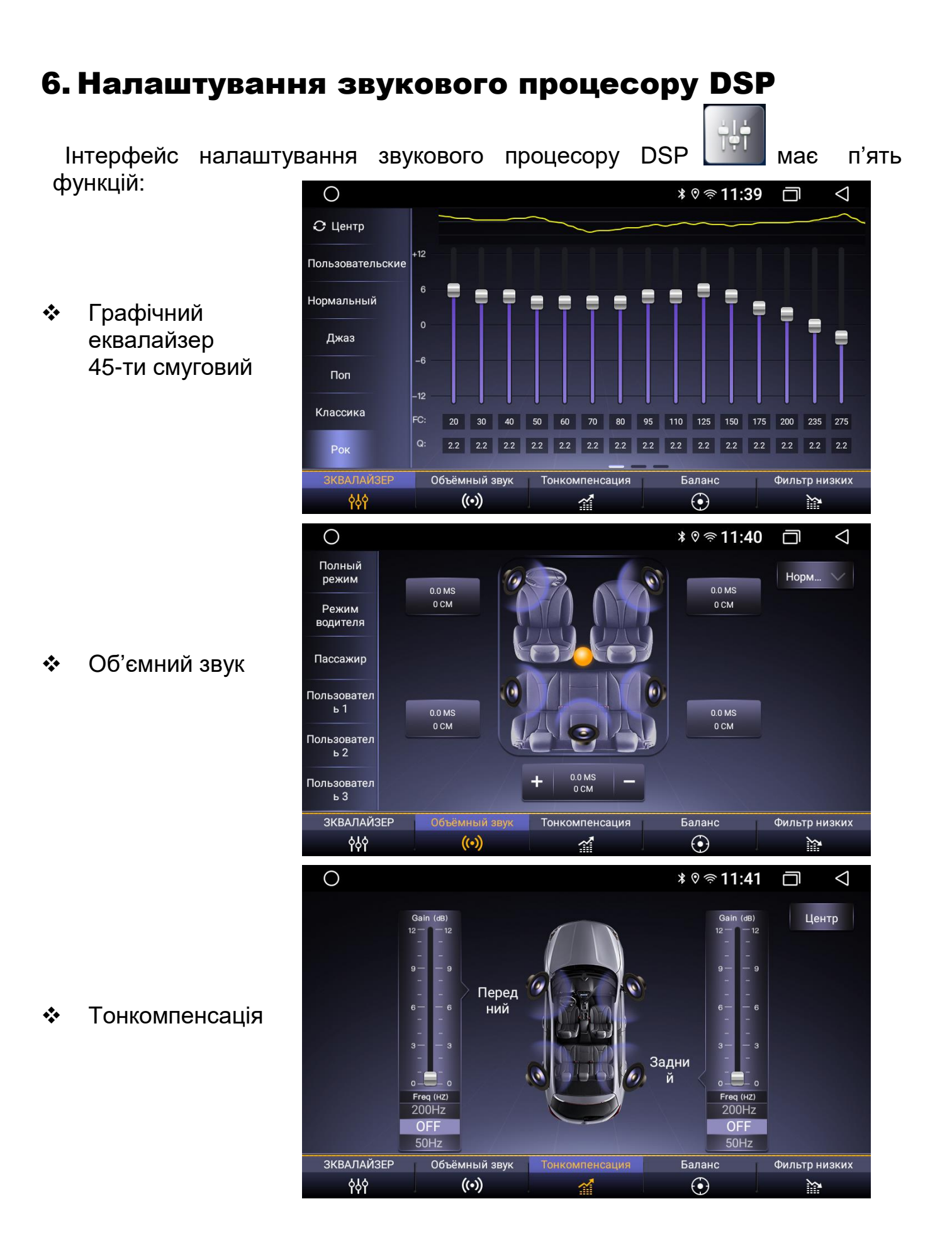

 Баланс (звукове поле) та регулювання сабвуфера

 Фільтр низьких частот

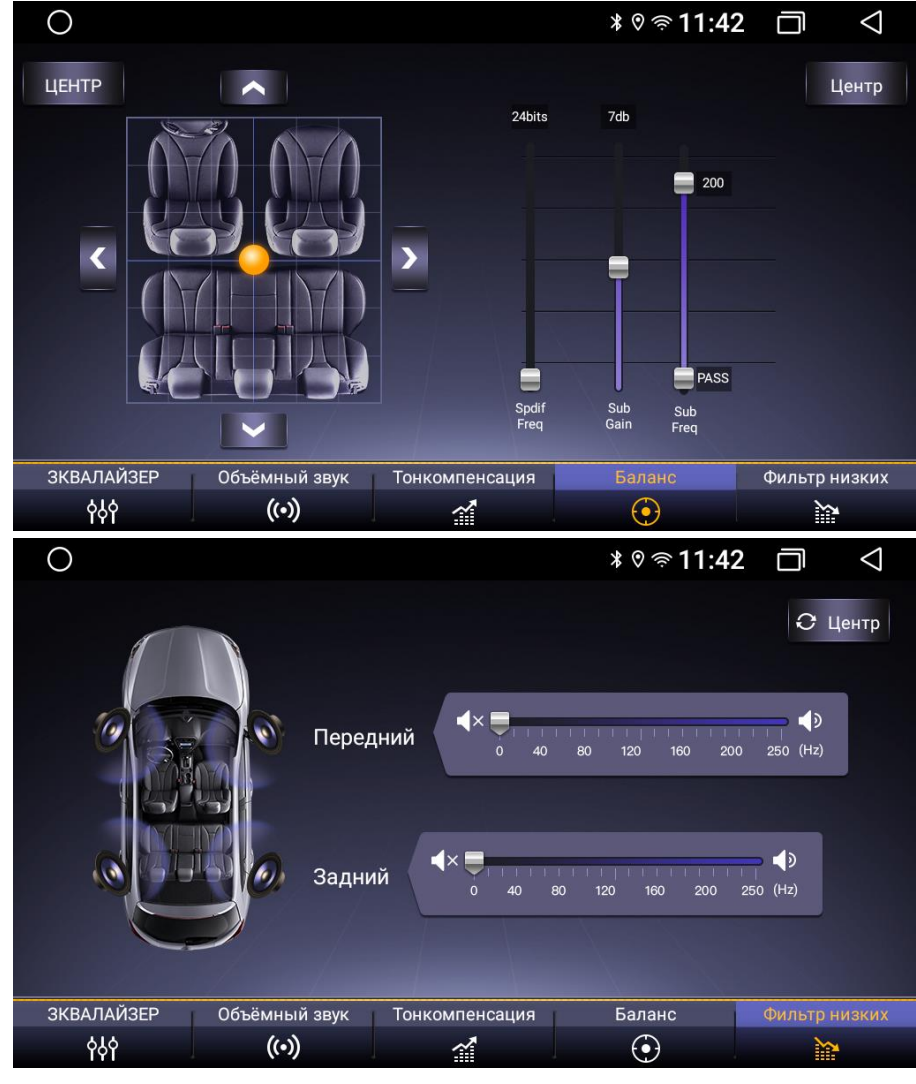

### 7.Налаштування пристрою

Для активації меню налаштувань натисніть відповідну іконку

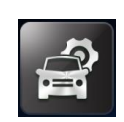

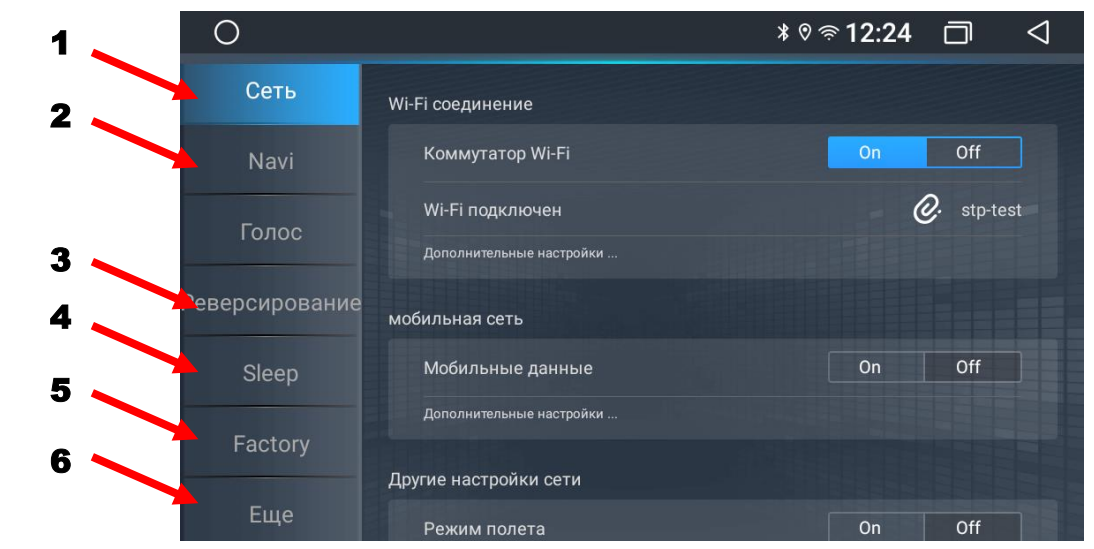

- 1. Налаштування Wi-Fi.
- 2. Налаштування файла запуску навігації та мікшування голосових підказок.
- 3. Налаштування камери заднього ходу (дзеркальності, паркувальних ліній, вимикання гучності при активації заднього ходу).
- 4. Режим сну (вимкнений/ 1 день/ 3 дні/ 7 днів).
- 5. Налаштування розробника.
- 6. Перехід до налаштувань Android (вибір системної мови, налаштування дати та часу, перегляд стану пам'яті пристрою, управління встановленими додатками, Car settings, Extra settings…).

**Встановлення логотипу:** Налаштування авто – Ще - Налаштування авто-Розширені налаштування – 123456 – ОК - Налаштування ЛОГО. Обрати потрібний логотип, та натиснути «Встановити LOGO».

### 8.Налаштування кнопок керма

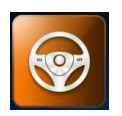

Для налаштування кнопок керма натисніть відповідну іконку

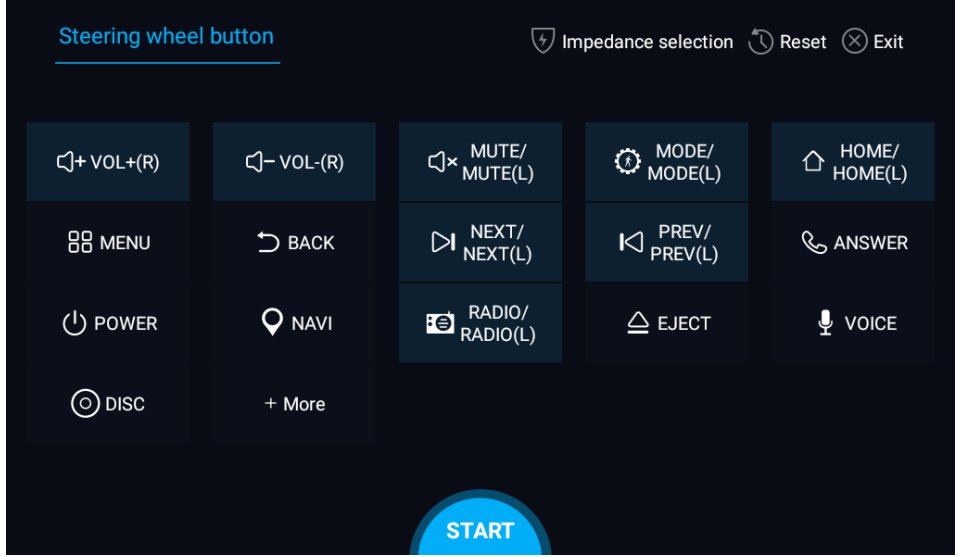

- 1. Для програмування спочатку натисніть «START» і далі «Reset».
- 2. Натиснути та утримувати бажану кнопку керування на кермі.
- 3. Натиснути відповідну функцію кнопки керування на сенсорному екрані. Коли сенсорна кнопка змінить колір відпустити кнопку керма.
- 4. Повторити кроки 2-3 для того, щоб завершити налаштування всіх кнопок.
- 5. Щоб завершити програмування натиснути «END» та «Exit».

#### 9. Інструкція з встановлення антени навігації

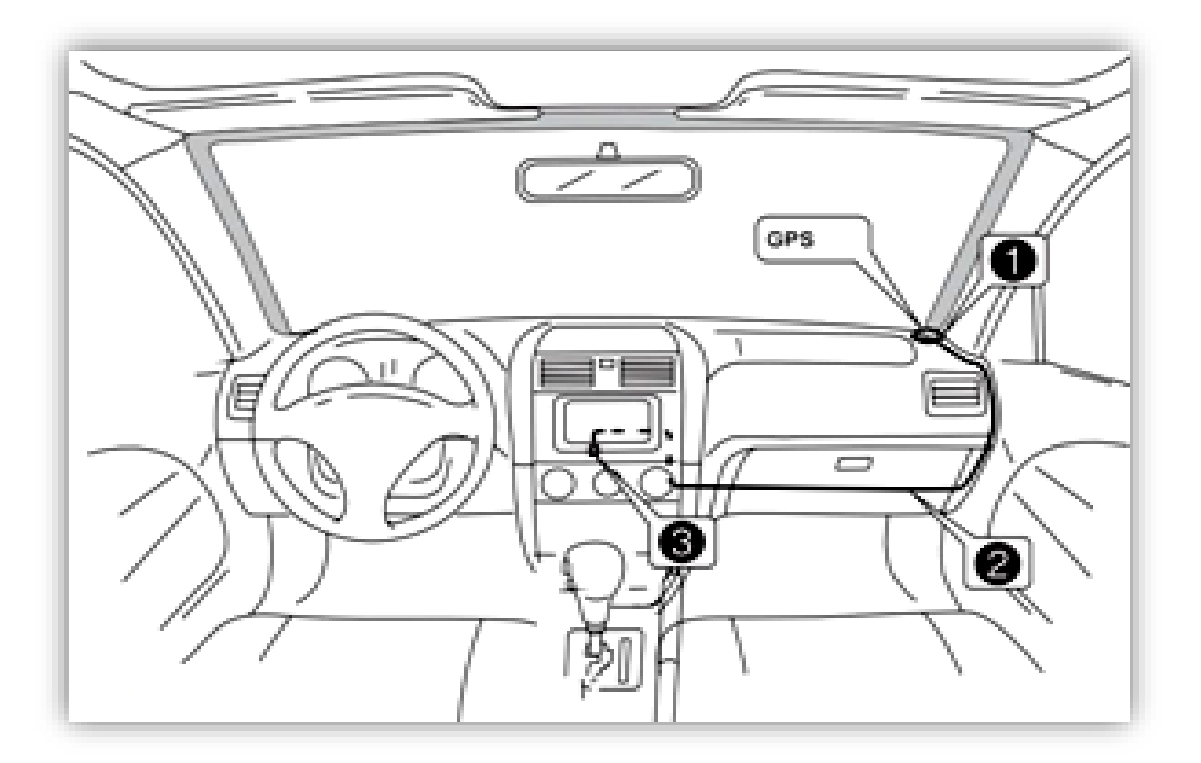

- 1 Рекомендоване місце встановлення GPS-антени.
- 2,3 Місце розташування кабелю навігаційної антени.

Рекомендовано встановлювати антену навігації на передній приладовій панелі «торпедо» біля правої стійки під лобовим склом. Антену слід встановлювати на рівній поверхні, спрямованої проти неба, щоб запобігти блокуванню радіохвиль. Транспортний засіб, обладнаний переднім склом з обігрівом, або тонованим склом, може послабити прийом GPS-сигналу. В цьому випадку рекомендовано встановлювати антену навігації зовні транспортного засобу. Суворо заборонено вкорочувати або подовжувати довжину кабелю антени навігації. Під час встановлення GPS-антени слід перевірити, щоб живлення системи було знеструмлено.

## 10. Вибір інтерфейсу головного робочого столу

Для того, щоб обрати (змінити) інтерфейс головного робочого столу необхідно

натиснути іконку «Тема»:

Далі потрібно обрати

потрібний інтерфейс та підтвердити.

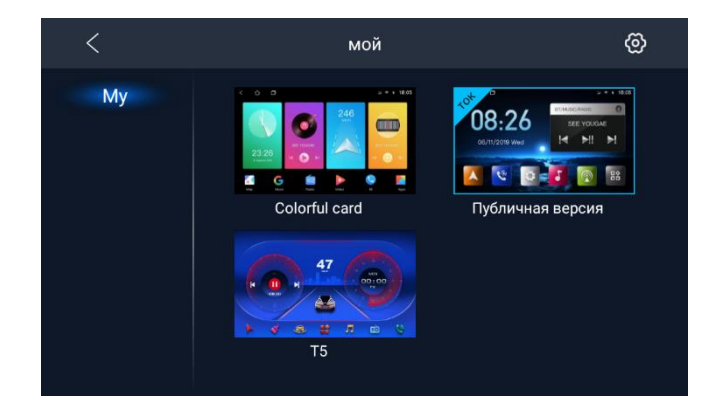

### 11. Налаштування камери заднього виду

Для активації камери заднього виду потрібно під'єднати коричневий провід «BACK» до сигналу заднього ходу та безпосередньо саму камеру до RCA-входу «CAMERA IN». Далі, після увімкнення задньої швидкості, є можливість вибору системи відео камери, рівня яскравості, контрастності, насиченості та регулювання паркувальних

ліній. Для цього, в активному режимі камери заднього виду потрібно доторкнутися до екрану, натиснути праворуч зверху іконку <u> $\boxed{\circledast}$ .</u> Далі натиснути «CAMERA», обрати систему камери заднього виду, натиснути «ОК» в нижній частині вікна. Потім підтвердити та дочекатись перезавантаження магнітоли.

Також тут можливо підкоригувати рівень яскравості, контрастності та насиченості, активувати та налаштувати паркувальні лінії для камери заднього виду.

Вхід камери заднього виду підтримує формати відео: AHD 720p 25fps, AHD 720p 30fps, AHD 1080p 25fps, AHD 1080p 30fps, TVI 720p 25fps, TVI 720p 30fps, TVI 1080p 25fps, TVI1080p 30fps.

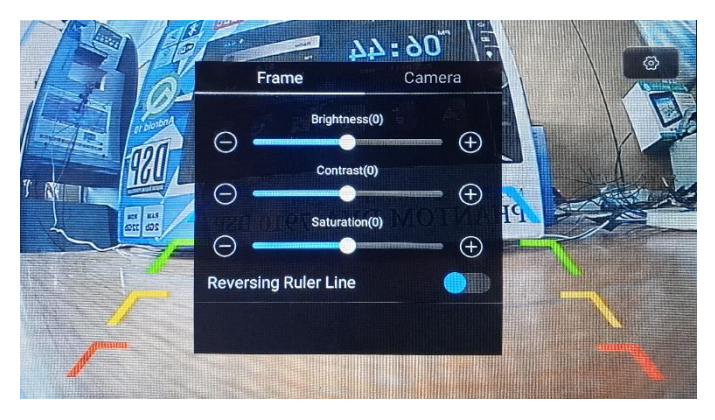

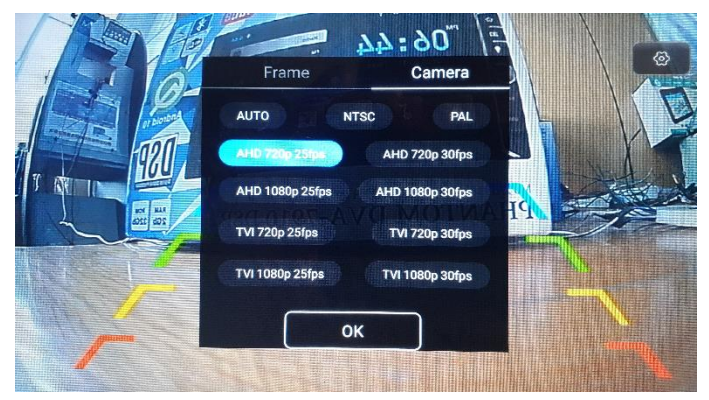

# 12. Налаштування камери переднього виду (зовнішнього джерела відеосигналу)

Для активації передньої камери потрібно спочатку під'єднати її до відеовходу «CVBS IN 1», подати живлення до неї та натиснути іконку «AUX». Для коригування яскравості, контрастності та насиченості потрібно в активному режимі камери переднього виду натиснути та утримувати декілька секунд палець на екрані. Далі в вікні з налаштуваннями підкорегувати необхідні значення.

Якщо в авто під'єднано одночасно камери переднього та заднього виду, то можна активувати налаштування автоматичного вмикання камери переднього виду на 10 сек, 15 сек або 20 сек після вимикання заднього ходу. Для цього обов'язково до передньої камери повинно подаватись живлення.

Зовнішнє джерело відеосигналу (наприклад тюнер DVB-T2) підключається до «AUX», аудіосигналу – до «AUX IN L» та «AUX IN R».

Вхід «AUX» не підтримує формат відео AHD.

### 13. Комплектація та схема підключення

- 1. Мультимедійний пристрій.
- 2. Антена навігації.
- 3. Кабель живлення та акустики для підключення до роз'єму автомобіля ISO.
- 4. Кабель USB.
- 5. Кабель для підключення камери переднього виду або зовнішнього джерела відео-сигналу (CVBS IN 1), аудіо-сигналу (AUX IN R, AUX IN L), зовнішнього підсилювача (AUX R OUT, AUX L OUT), сабвуфера SUB OUT, управління зовнішнім підсилювачем (AMP-CON), вихід відеосигналу VIDEO OUT.
- 6. Кабель для підключення камери заднього виду CAMERA IN, дріт (BT ант) та дріт (Wi-Fi ант).
- 7. Рамка.
- 8. Монтажні кріплення (Г-образні пластини 2 шт. та гвинти 4 шт.).
- 9. Керівництво користувача.
- 10. Гарантійний талон.

#### **Кабель живлення та акустики «A»:**

- 1. Чорний (земля GND).
- 2. Жовтий (+12В пост. струму BAT).
- 3. Червоний (ACC або IGN).
- 4. Помаранчевий (габаритні вогні ILL+).
- 5. Коричневий (сигнал заднього ходу BACK).
- 6. Сірий (кермо KEY2).
- 7. Зелений (кермо KEY1).
- 8. Синій (живлення антени ANT.POWER).
- 9. Сірий/чорний (передній правий FR-).
- 10.Зелений/чорний (задній лівий RL-).
- 11.Сірий (передній правий FR+).
- 12.Зелений (задній лівий RL+).
- 13.Білий/чорний (передній лівий FL-).
- 14.Фіолетовий/чорний (задній правий RR+).
- 15.Білий (передній лівий FL+).
- 16.Фіолетовий (задній правий RR-).

### **Мультифункціональний кабель аудіо/відео «B»:**

- 1. Управління підсилювачем AMP-CON (+12 В).
- 2. Аудіо вхід правий AUX IN R.
- 3. Аудіо вхід лівий AUX IN L.
- 4. Аудіо вихід лівий AUX L OUT.
- 5. Аудіо вихід правий AUX R OUT.
- 6. Аудіо вихід на сабвуфер SUB OUT.
- 7. Відео вхід передньої камери або зовнішнього джерела відеосигналу CVBS IN 1.
- 8. Відео вихід VIDEO OUT.

### **Кабель USB «С».**

#### **Кабель «D»:**

- 1. Синій (антена Bluetooth) .
- 2. Жовтий RCA CAMERA IN (вхід камери заднього виду).
- 3. Синій (антена Wi-Fi).

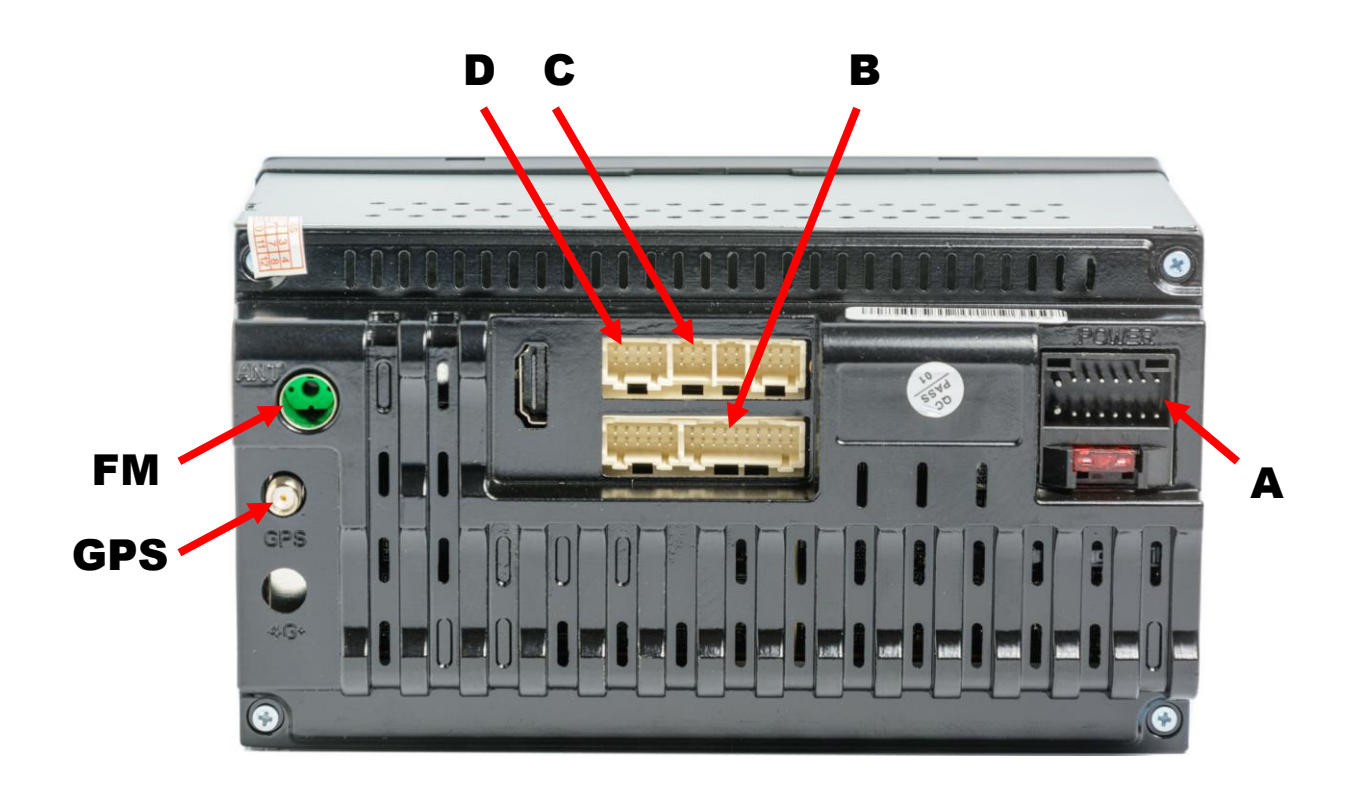

### 14. Технічна підтримка (Україна)

Моб.(viber): +38 (067) 224 81 05 e-mail: [technical\\_support@stopol.kiev.ua](mailto:technical_support@stopol.kiev.ua) skype: support\_ukr\_stopol Сайт: [www.stopol.com.ua](http://www.stopol.com.ua/)

**\*Примітка:** Виробник залишає за собою право в будь-який час вносити зміни до конструкції пристрою та програмного забезпечення без попереднього повідомлення.